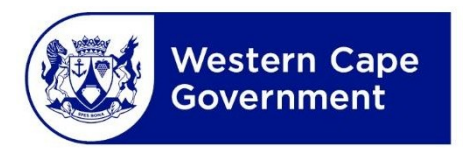

# **Department of Economic Development and Tourism**

**SMME Booster Fund 2021**

**How to Apply**

**Ho to navigate the technical requirements for applying to the Business Development Support, Access to Market or Infrastructure Support programmes**

This document is intended to help guide you in using the online application system to apply to the three categories of support offered by the SMME Booster fund 2021. Please note that the application process is online process and all relevant documentation needs to be uploaded while completing the online application process.

Before you commence with the application process, please familiarise yourself with the application requirements as outlined in the respective Application Guidelines.

The guidelines can be accessed via the DEDAT homage <https://www.westerncape.gov.za/dept/edat> and navigating to the SMME Booster Fund 2021 section.

# **Compatibility**

The online application system is **only** compatible with the following internet browsers

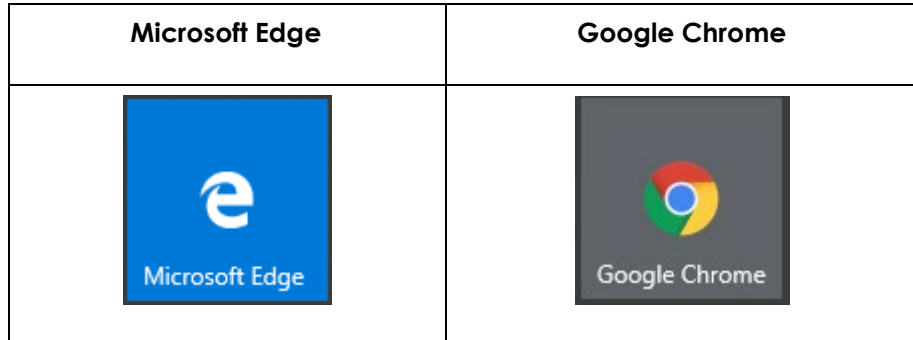

It is however recommended to use the latest version of Google Chrome. If you do not have Google Chrome installed on your compute, you can follow the link to Google's "how to instal Chrome" page and download it from there.

<https://support.google.com/chrome/answer/95346?co=GENIE.Platform%3DDesktop&hl=en>

## **Uploading of Documentation**

The application process will require you to upload a number of documents to substantiate your application. The onus will be on you to ensure that the documentation can be opened and viewed by the adjudicators.

Please ensure that all uploaded documents are in one of the following file formats

**PDF** - Portable Document Format

**JPEG/JPG** - Joint Photographic Experts Group

**PNG** - Portable Network Graphics

The maximum file size for uploading of documents is 20 megabytes (20MB).

# **Creating an Account and accessing the Application Form**

The application system as developed by the Western Cape Government will require you to create an online profile before you will be able to access the application system. After you have accessed the link, you can crate an account

Clicking on the login button in the top right-hand corner will take you to the sign in section where you can create your account via clicking on the "Sign up now" link

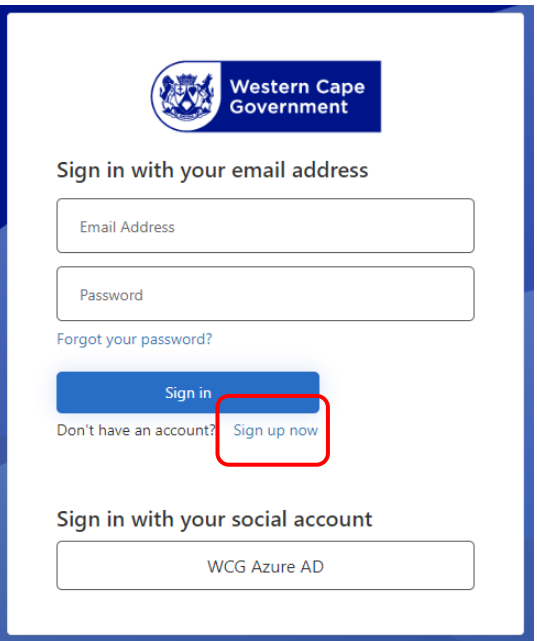

To create an account, you will be required to enter a valid email address.

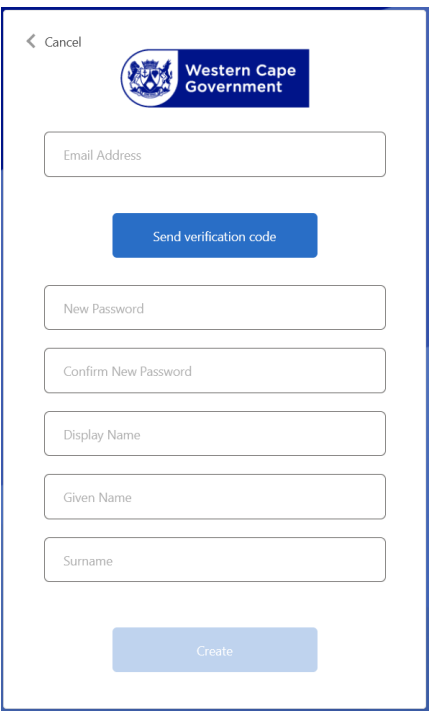

A one-time verification code will be sent to the email address provided which you will use to verify the account. This is a safety feature intended to ensure only you will be able to access the information provided. All information stored on your account will be done in accordance with the Protection of Public information Act (POPIA).

If you have any questions or concerns, please feel free to peruse the Western Cape Government's Digital Privacy Policy

<https://www.westerncape.gov.za/privacy>

To login, click on the login button in the right-hand corner

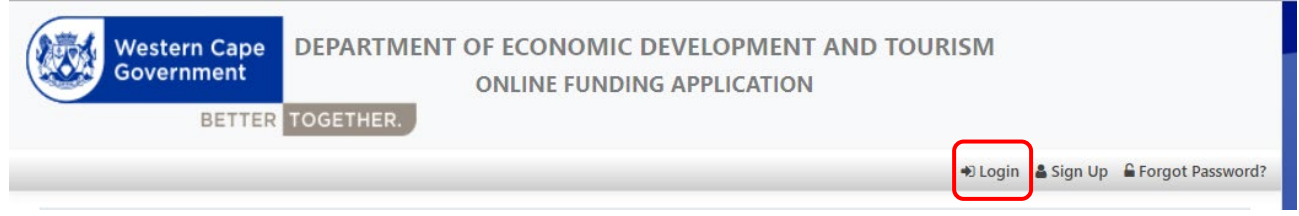

Once you have logged in you will be able to access the available applications via clicking on the programmes button in the top righthand corner.

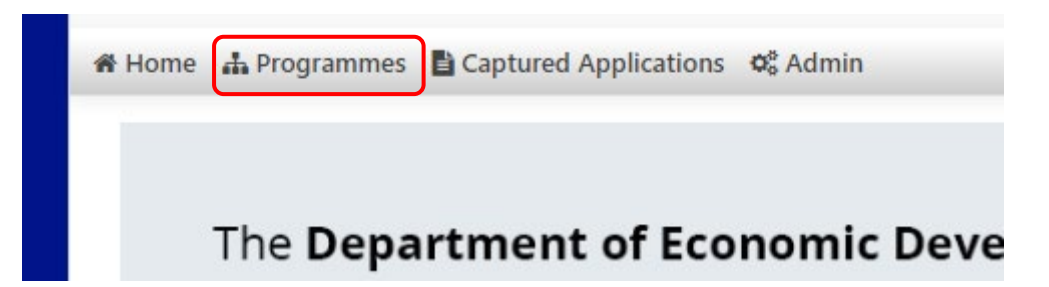

The available applications will be displayed in a table as demonstrated below.

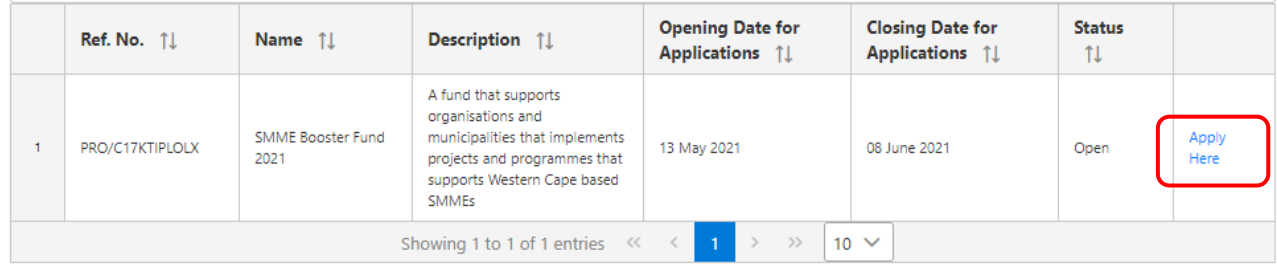

Clicking on "Apply Here" in the SMME Booster Fund 2021 row, this will navigate you to the application form where you will be able to apply for one of the three categories of support offered.

## **Application System Mechanics**

The first action required will be for you to select which category you will be applying for using the dropdown selector

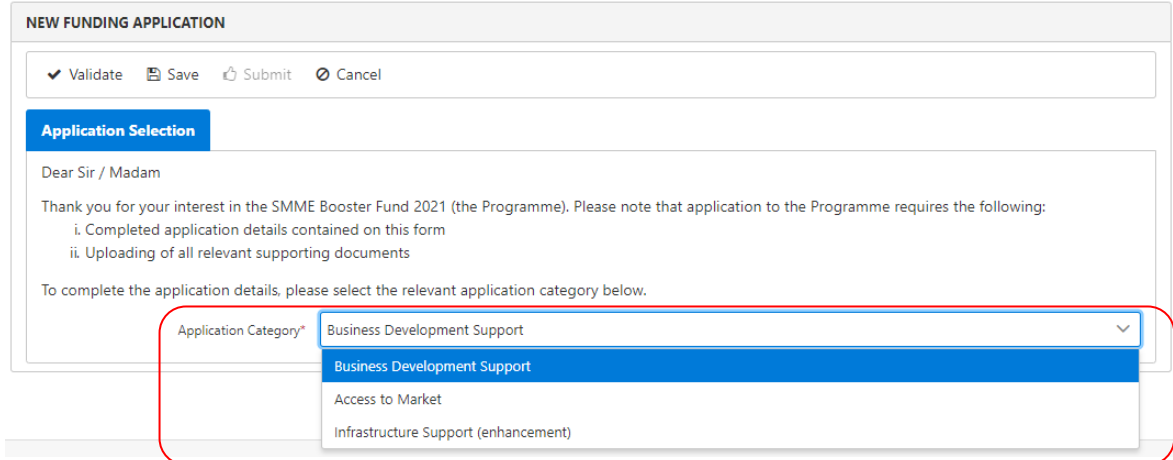

Once you have selected a category, the application tabs will load where you will be inputting the relevant information.

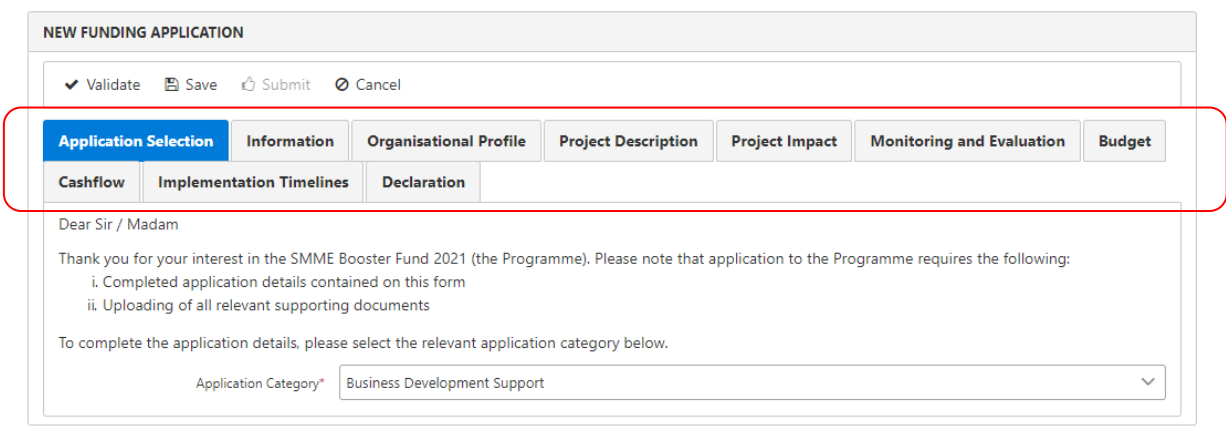

There are three automated systems in the application process where you will input the project timeframe and expenditure information into.

Please ensure that the information you input into these three sections correspond with each other and the budget information as inputted under the "Application Information" in the "Information" tab. If the information dose not correspond, the system will be unable to validate it and you will not be able to submit your application.

#### **Refer to the example below**

The information as captured under the "Application Information" section.

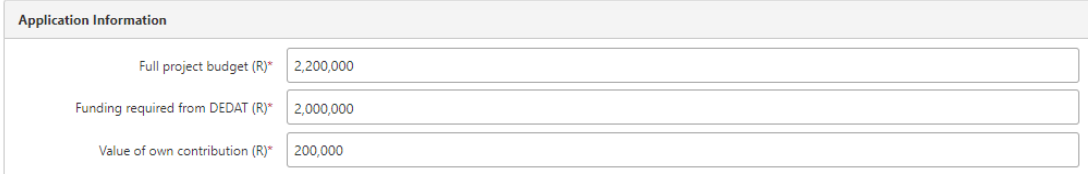

## **Project Budget**

In the "Budget" tab you will have to account for the entire project budget. This includes the funding requested for the department along with all other funding – in the example it will have to come to a total of R2,200,000

Under the "Budget Item" column, you will have to indicate all the items you will have expenditure against.

**Note:** Each block must conation a value, if there is no amount allocated to the item, please enter a "0"

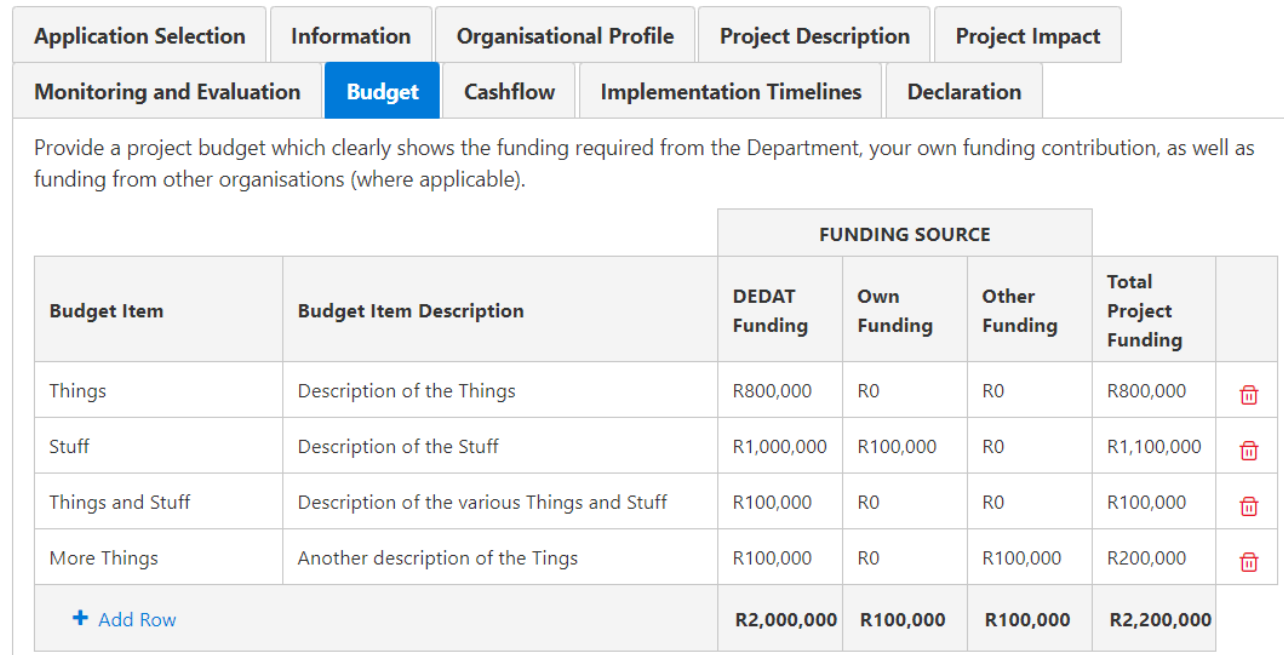

Note the funding requested from DEDAT amounts to R2,000,000 whilst the combined total of the "Own Funding" and "Other Funding" amounts to R200,000. The Value of own contribution and the amount requested from DEDAT is thus inline with the amount captured in the application information section.

## **Project Cashflow**

In the "Cashflow" tab you will indicate the expenditure timeframe by which you will be expending the DEADT portion of the funding. In the Example it is **only** the R2,000,000 you are applying for from DEDAT.

**Note:** Each block must conation a value, if there is no amount allocated to the item, please enter a "0"

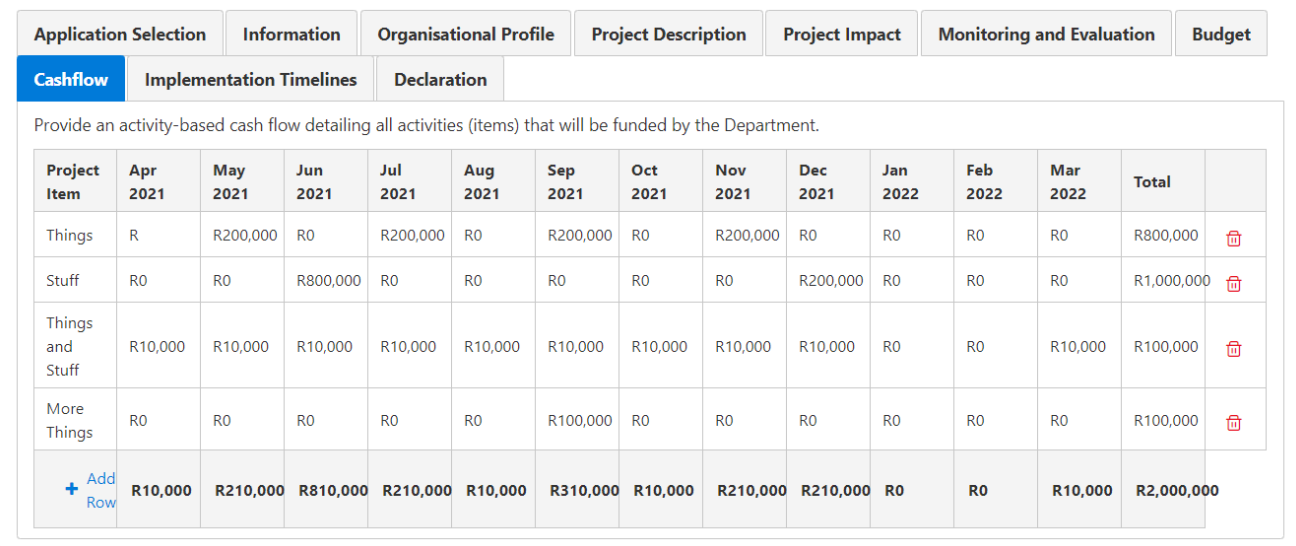

Note that the values captured in the total column align with the DEDAT funding column as captured in the "Budget" tab and that all items listed in the budget are represented.

## **Implementation Time Frame**

The implementation timeframe provides guide to when all aspects of the project will be implemented. All aspects of the project implementation need to be capture here irrespective if there is a budgetary amount linked to it or not.

Insert the activity name in the right-hand column. To indicate when the activity is taking place, click in the corresponding block, this will load a selector block.

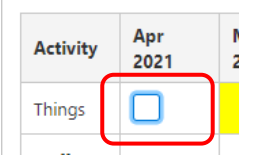

Clicking in the block will select it and turn it yellow indicating that the "Activity" will be talking place in the month selected. Below is a completed example

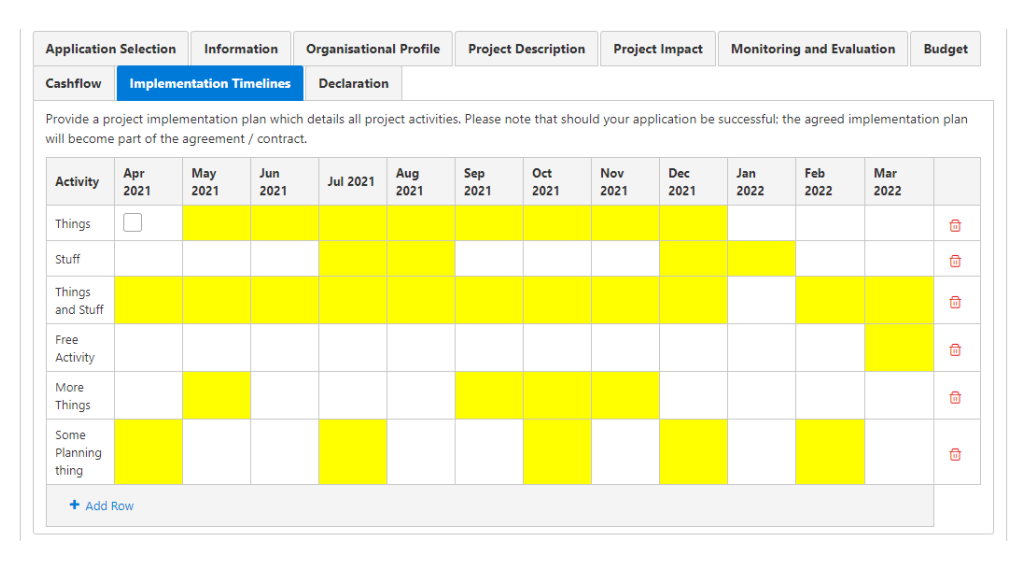

# **Validating and Submitting**

The application system utilises a number of automated functions to validate the information provided. This is intended to ensure that once you submit the application, you can be sure that you provided all the requisite documents and information required to adjudicate your application.

Once you have completed all the sections and uploaded all requisite information, you will be required to perform a validation test. To do this, click on the validation button in the top left-hand corner of the system.

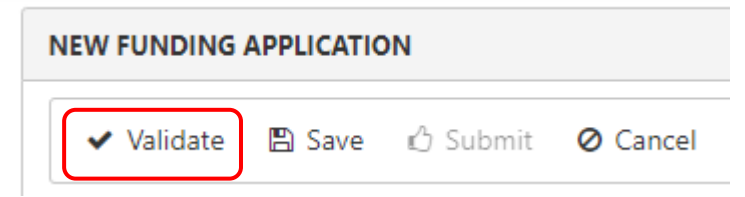

If there are any outstanding information you will be presented with an error log of missing or incorrect information

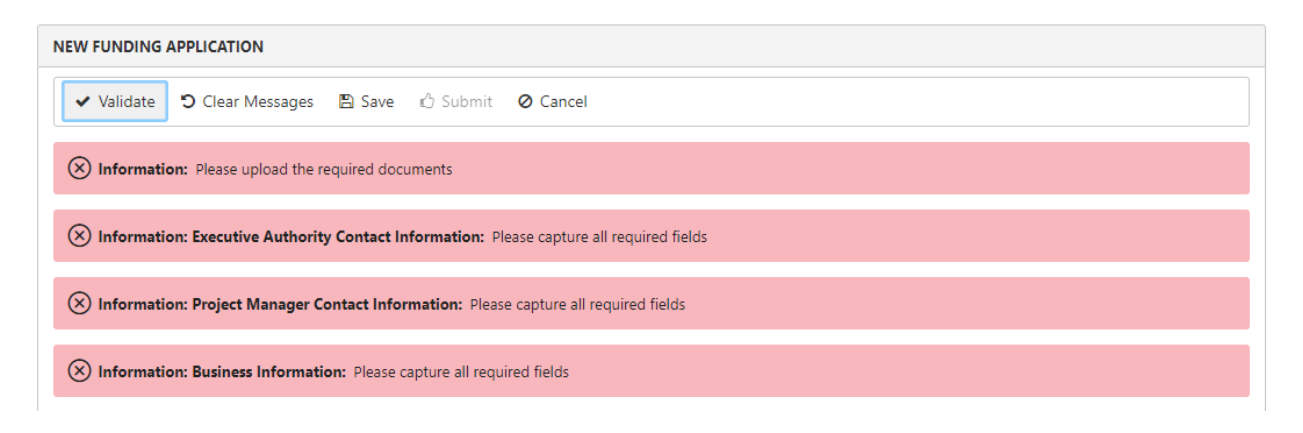

Once all information has been validated as correct, the submit button will become available and you can submit the application

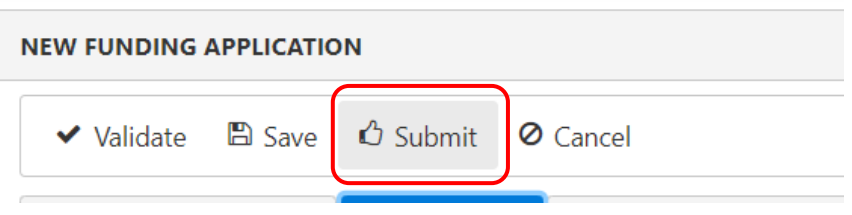

Once you have submitted your application, you will receive a notification that the application has been submitted. You will also be able to view the application from your profile page. Once the applications have been adjudicated you will be informed as to the success of the application.